# Installazione, configurazione e risoluzione dei problemi relativi al piano di numerazione internazionale (INP, International Numbering Plan) Ī

## Sommario

Introduzione **Prerequisiti Requisiti** Componenti usati Informazioni precedenti **Configurazione** Configurazione di INP Clausole in INP **Verifica** Risoluzione dei problemi

## Introduzione

In questo documento viene descritto come installare, configurare e risolvere i problemi relativi a INP.

Cisco Unified Communications Manager (CUCM) fornisce un piano di numerazione nordamericano (NANP) predefinito. Per i paesi con requisiti diversi per i dial plan, è possibile installare un Cisco International Dial Plan e utilizzarlo per creare un piano di numerazione univoco specifico per i propri requisiti.

## **Prerequisiti**

### **Requisiti**

Cisco raccomanda la conoscenza dei seguenti argomenti:

- Routing delle chiamate
- Filtro route

### Componenti usati

Il riferimento delle informazioni contenute in questo documento è Cisco Unified CallManager 11.5.

Le informazioni discusse in questo documento fanno riferimento a dispositivi usati in uno specifico ambiente di emulazione. Su tutti i dispositivi menzionati nel documento la configurazione è stata ripristinata ai valori predefiniti. Se la rete è operativa, valutare attentamente eventuali conseguenze derivanti dall'uso dei comandi.

## Informazioni precedenti

Se si sta installando un piano di numerazione nazionale per paesi non appartenenti al Nord America, scaricare il file Cisco Option Package (COP) contenente i piani di composizione internazionali per la versione corrente.

Il file COP utilizza la convenzione di denominazione ed è disponibile sul sito Web Cisco:

[https://software.cisco.com/download/release.html?mdfid=278719042&softwareid=282074292&os=](https://software.cisco.com/download/release.html?mdfid=278719042&softwareid=282074292&os=Linux&release=3.1.33-GB&relind=AVAILABLE&rellifecycle=&reltype=latest) [Linux&release=3.1.33-GB&relind=AVAILABLE&rellifecycle=&reltype=latest](https://software.cisco.com/download/release.html?mdfid=278719042&softwareid=282074292&os=Linux&release=3.1.33-GB&relind=AVAILABLE&rellifecycle=&reltype=latest)

## **Configurazione**

Questa è la procedura per installare il file di copia INP.

Passaggio 1. Accedere all'amministratore del sistema operativo.

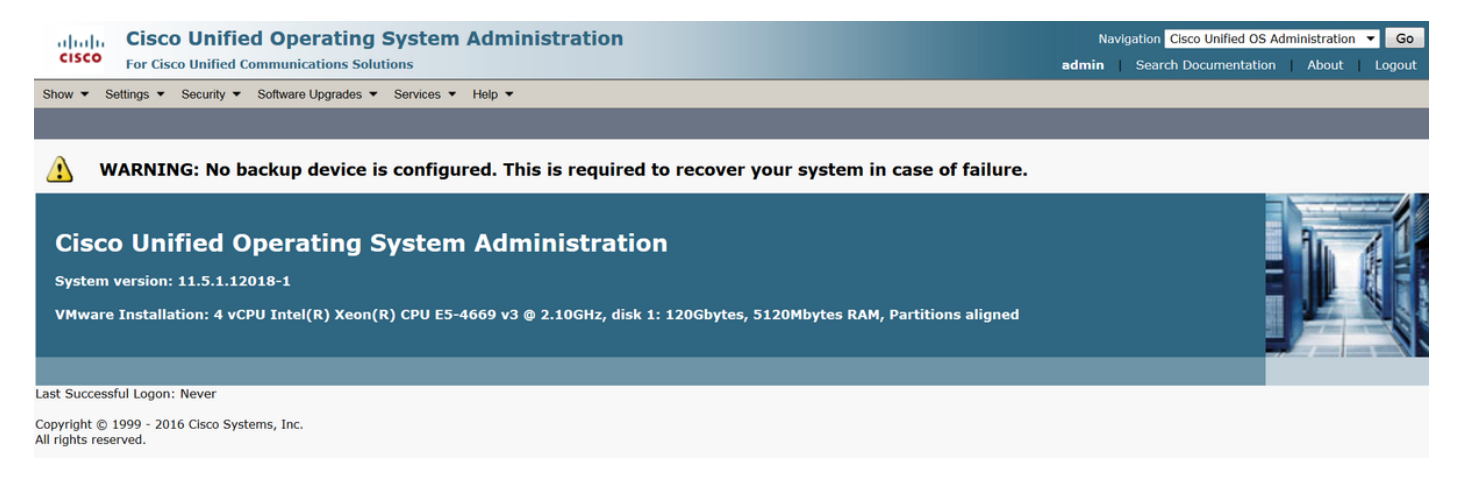

 Passaggio 2. Passare a Aggiornamento software > Installazione/aggiornamento, come mostrato nell'immagine:

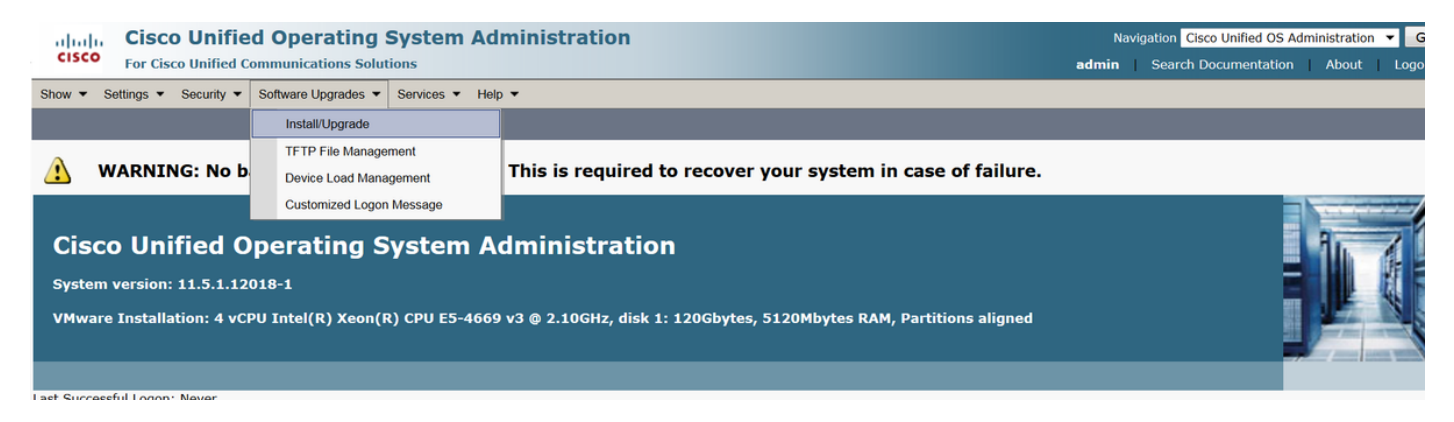

Selezionare l'origine: Qui stiamo usando il server SFTP per eseguire l'installazione/aggiornamento.

Fonte: File system remoto

Directory: /

Server: Qui è necessario che l'applicazione SFTP esegua l'indirizzo IP del laptop/desktop.

Nome utente: Nome utente SFTP.

Password utente: Password dell'utente SFTP.

Protocollo di trasferimento: SFTP

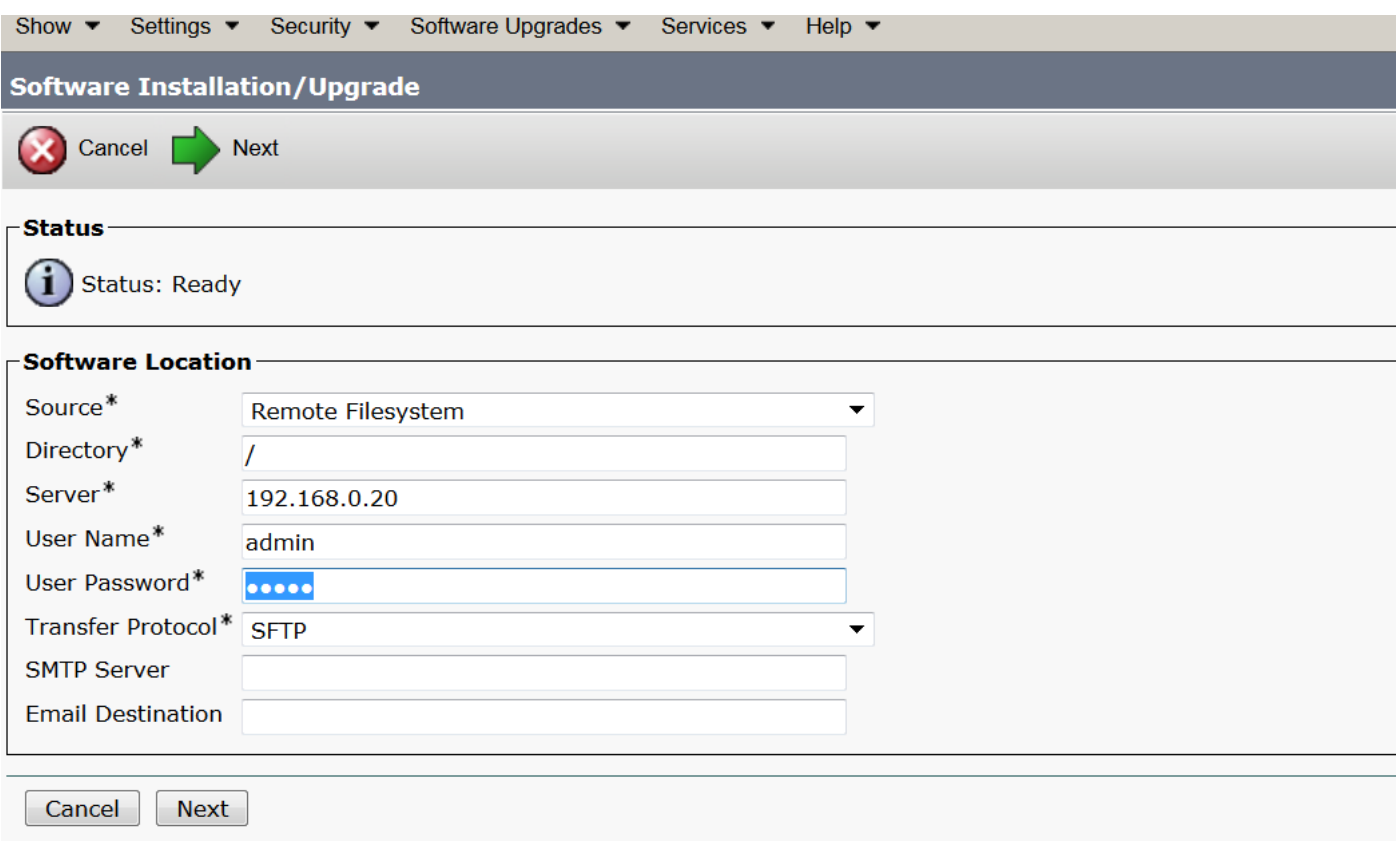

3. Selezionare Next (Avanti), quindi viene visualizzata la schermata mostrata nell'immagine.

Ènecessario selezionare il file di copia corretto per INP, quindi scegliere Avanti.

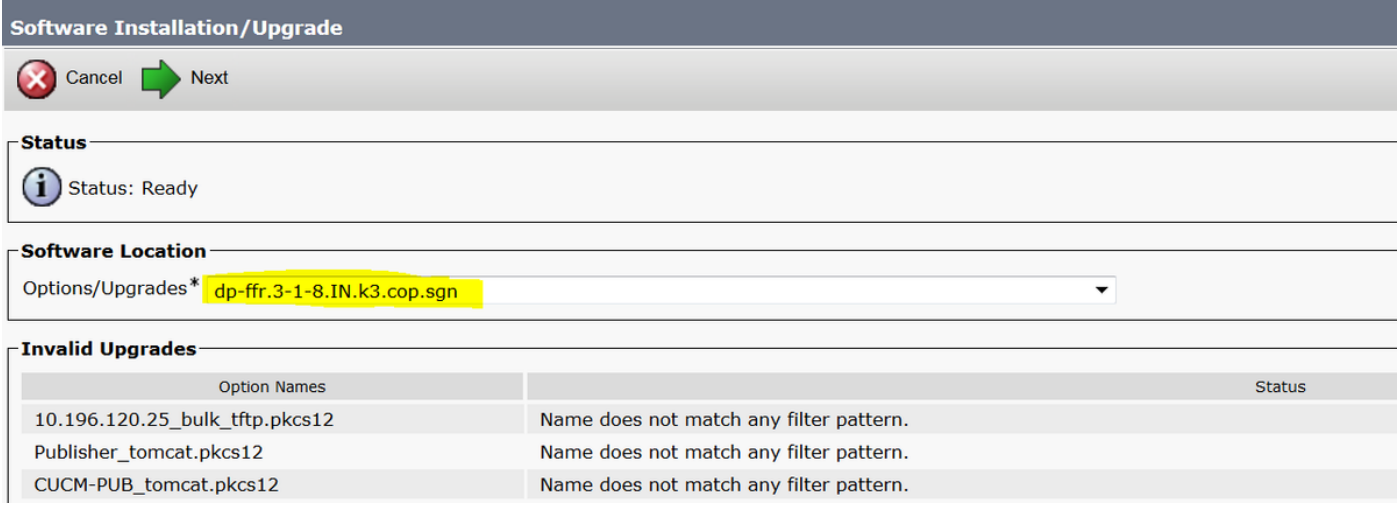

Viene visualizzata la schermata come mostrato nell'immagine. Selezionare Avanti.

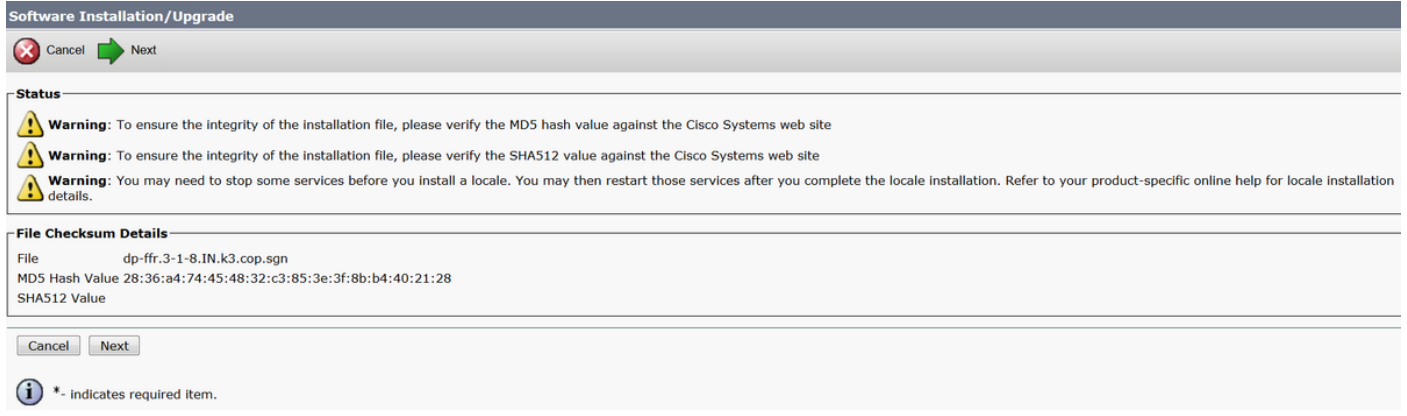

### Passaggio 4. Installazione in corso:

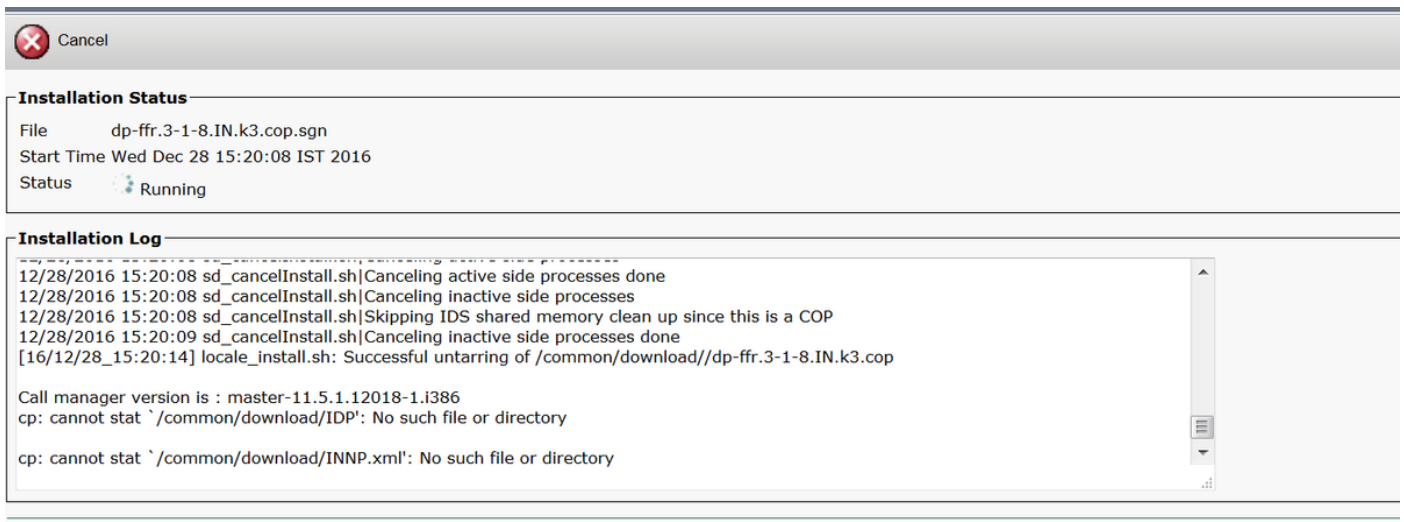

Cancel

### Passaggio 5. Installazione completata.

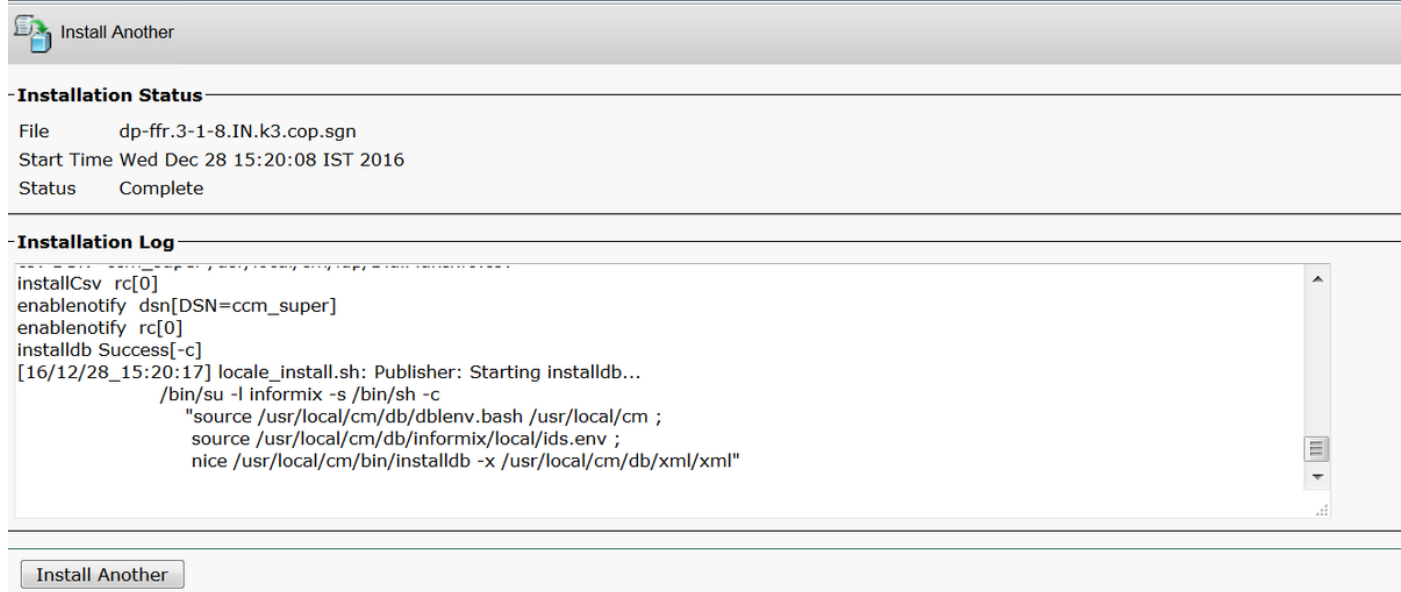

Eseguire la stessa operazione per tutti i nodi del cluster.

### Configurazione di INP

Passaggio 1. In Amministrazione Cisco Unified CM, selezionare Instradamento delle chiamate > Dial Plan Installer.

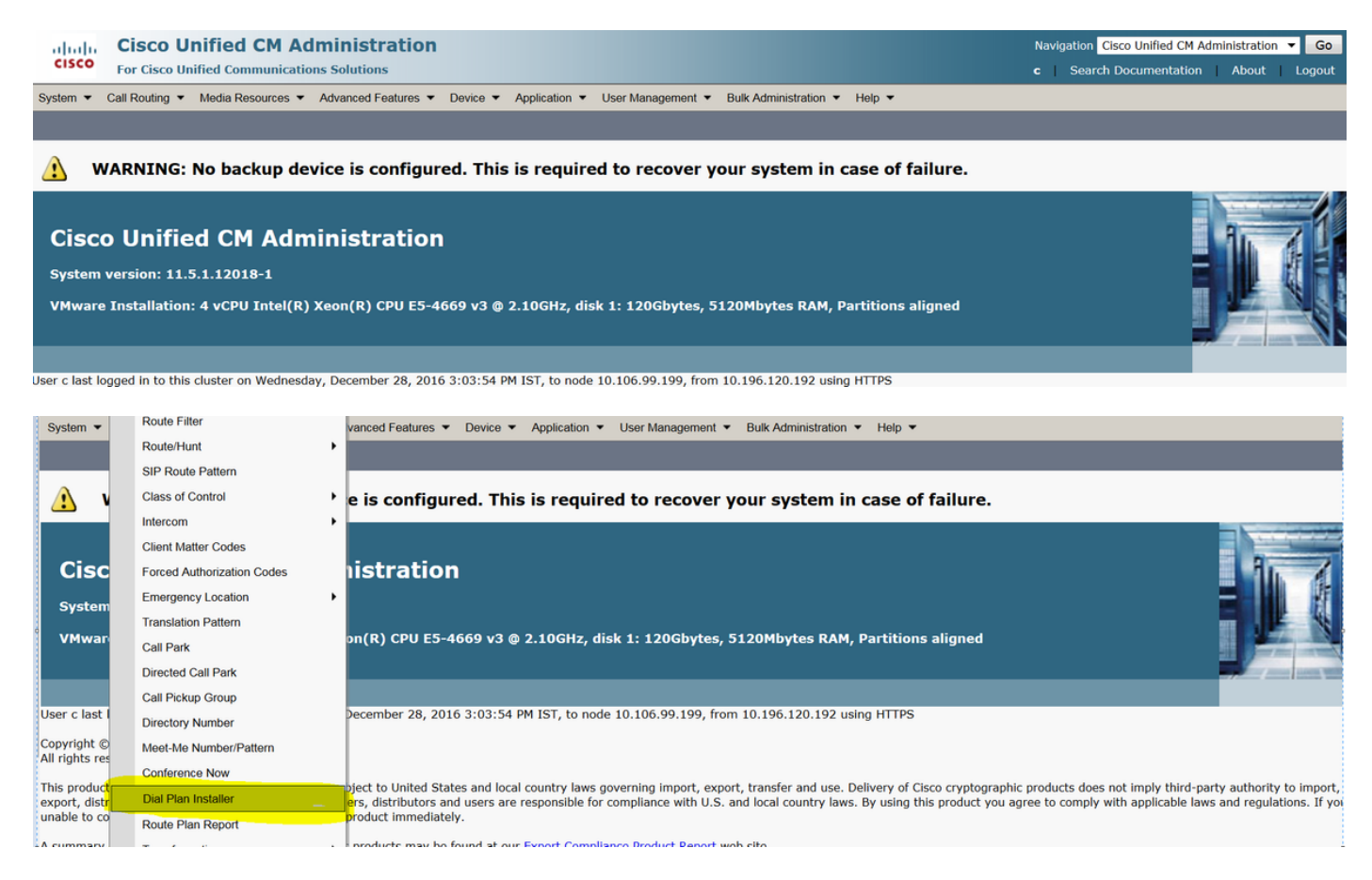

Passaggio 2. Fare clic su Find and Select INP (Trova e seleziona INP), come mostrato nell'immagine:

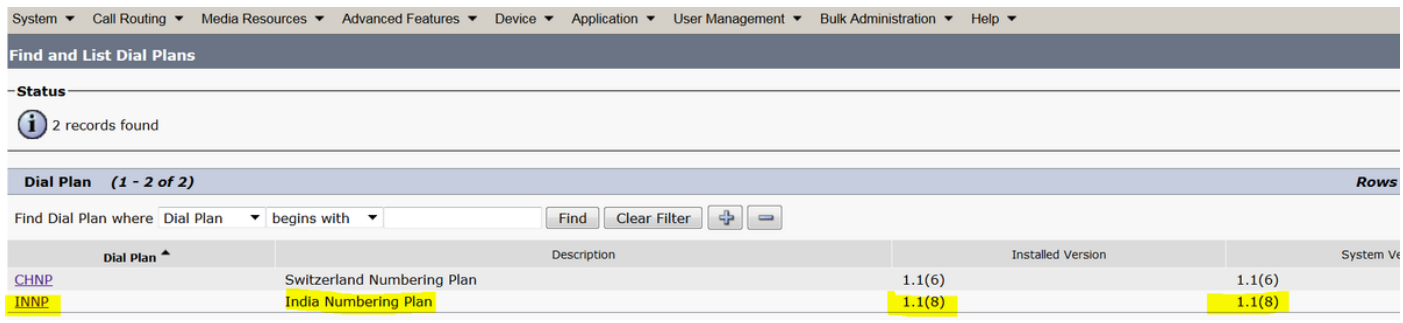

Passaggio 3. Come mostrato nell'immagine, fare clic su Install (Installa).

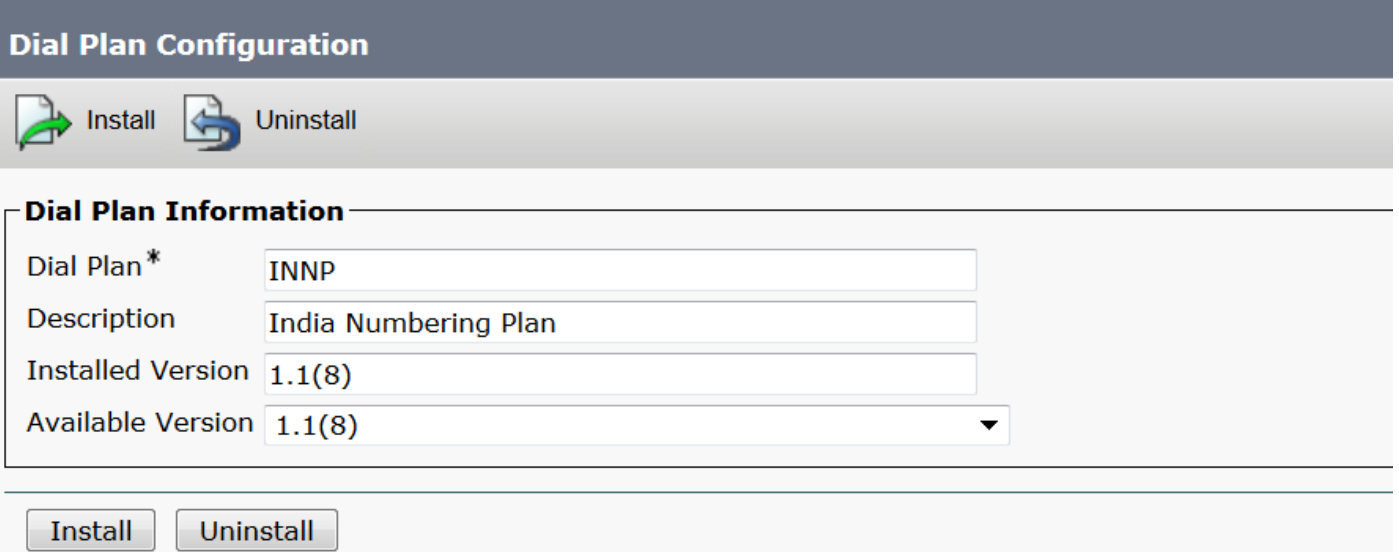

Al termine dell'installazione del file di copia, riavviare il servizio CM su tutti i nodi.

## Clausole in INP

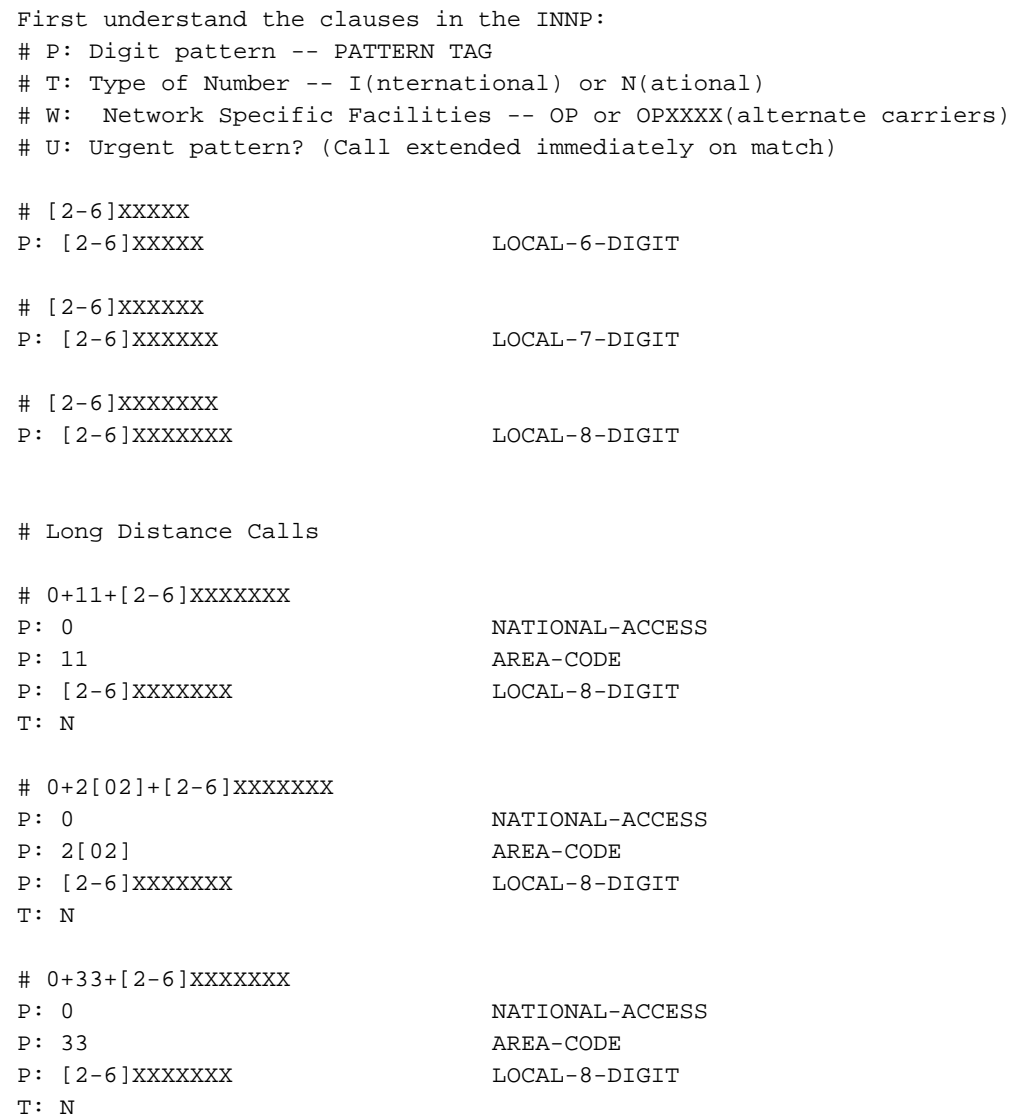

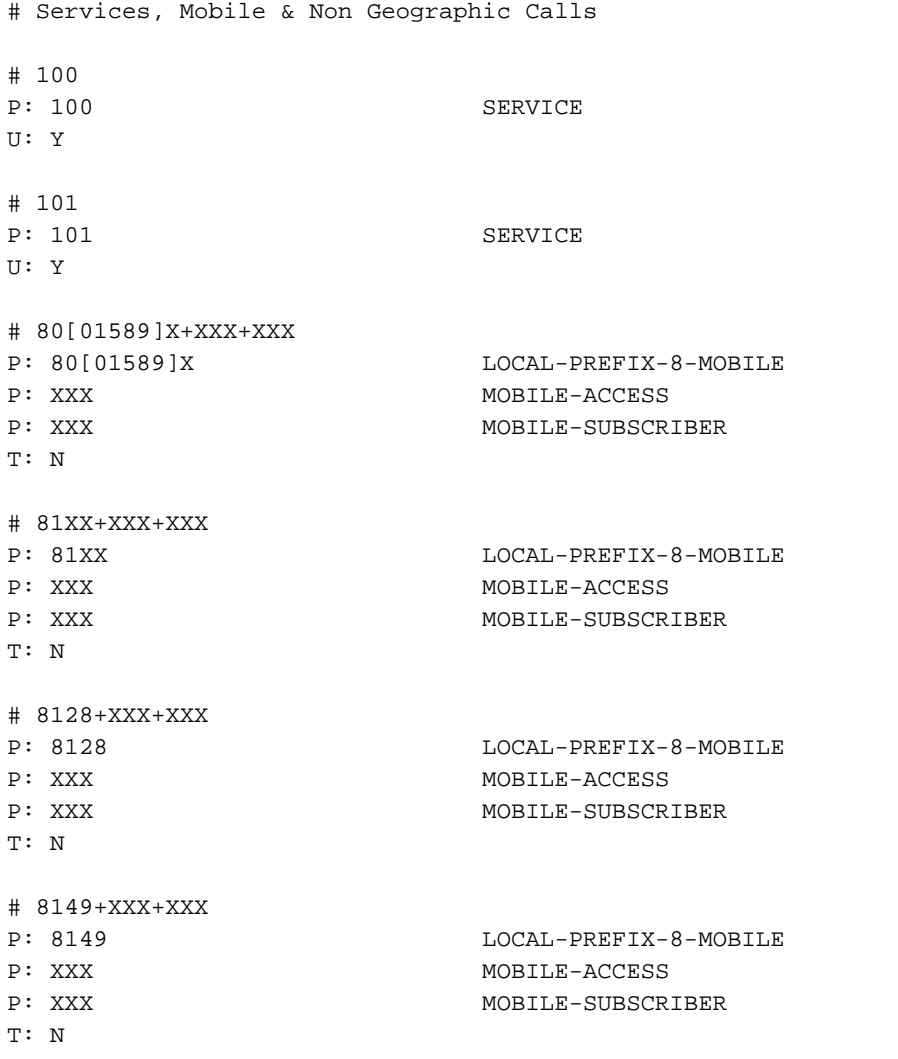

Per ulteriori dettagli, fare riferimento al collegamento seguente per le clausole INP:

#### [http://www.cisco.com/web/software/282074292/122537/INNP.txt](//www.cisco.com/web/software/282074292/122537/INNP.txt)

In base alle informazioni di cui sopra verrà creato il filtro di route.

Esempio:

Ènecessario creare un filtro chiamate locali che consenta solo chiamate locali.

Scenario: L'estensione 3001 deve chiamare il numero di cellulare locale a partire da 7,8 e 9.

L'estensione 3001 deve chiamare il numero di rete fissa locale (8 cifre).

L'estensione 3001 deve bloccare la composizione STD e nazionale delle chiamate.

Passaggio 1. Creare una nuova partizione - PT-LOCAL

#### Passare a Instradamento chiamate > Classe di controllo > Partizione.

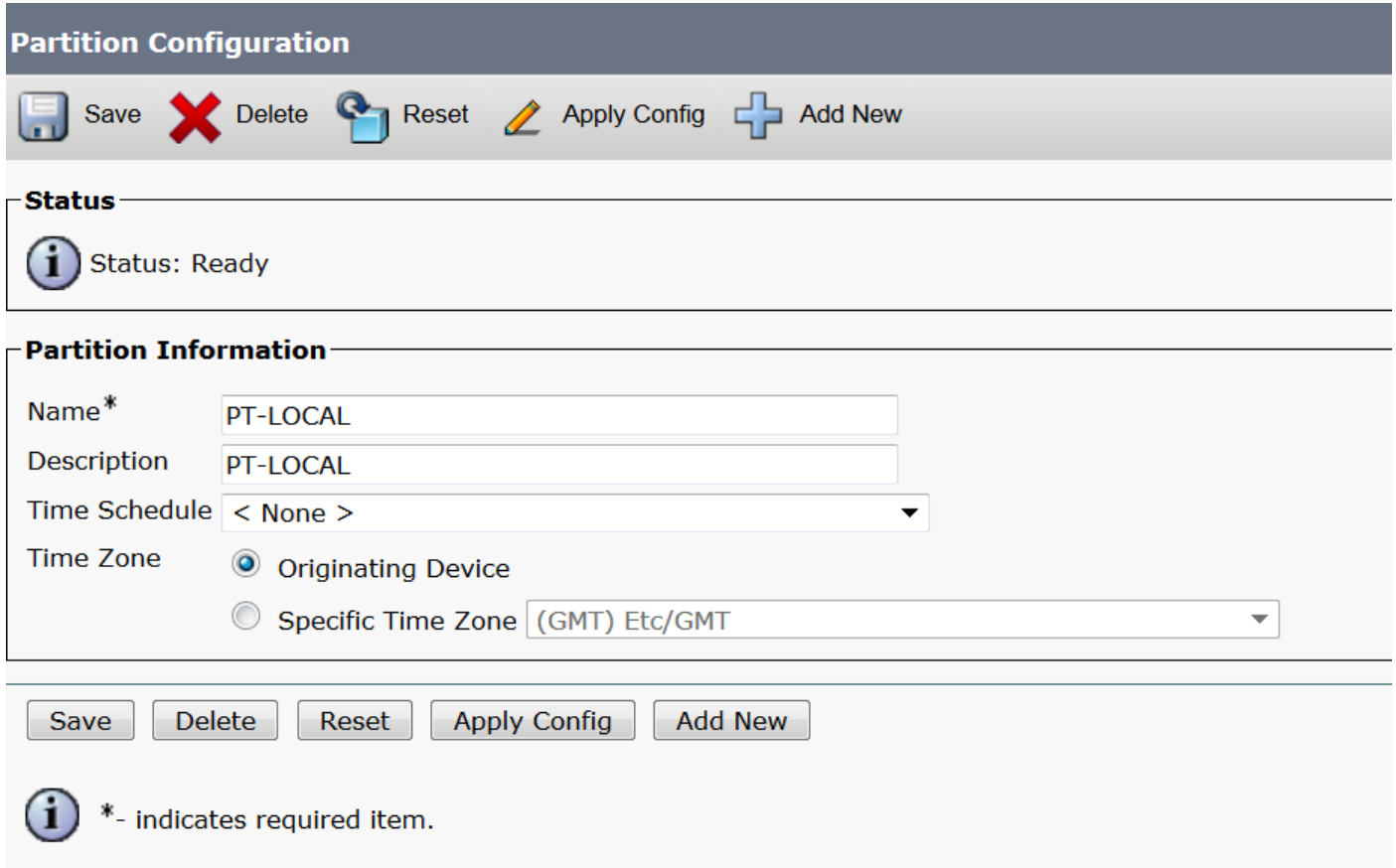

Passaggio 2. Creare un nuovo CSS - CSS-Local

### Passare a Instradamento chiamate > Classe di controllo > Spazio di ricerca chiamate.

In questo foglio di stile CSS viene mantenuta la partizione PT-LOCAL.

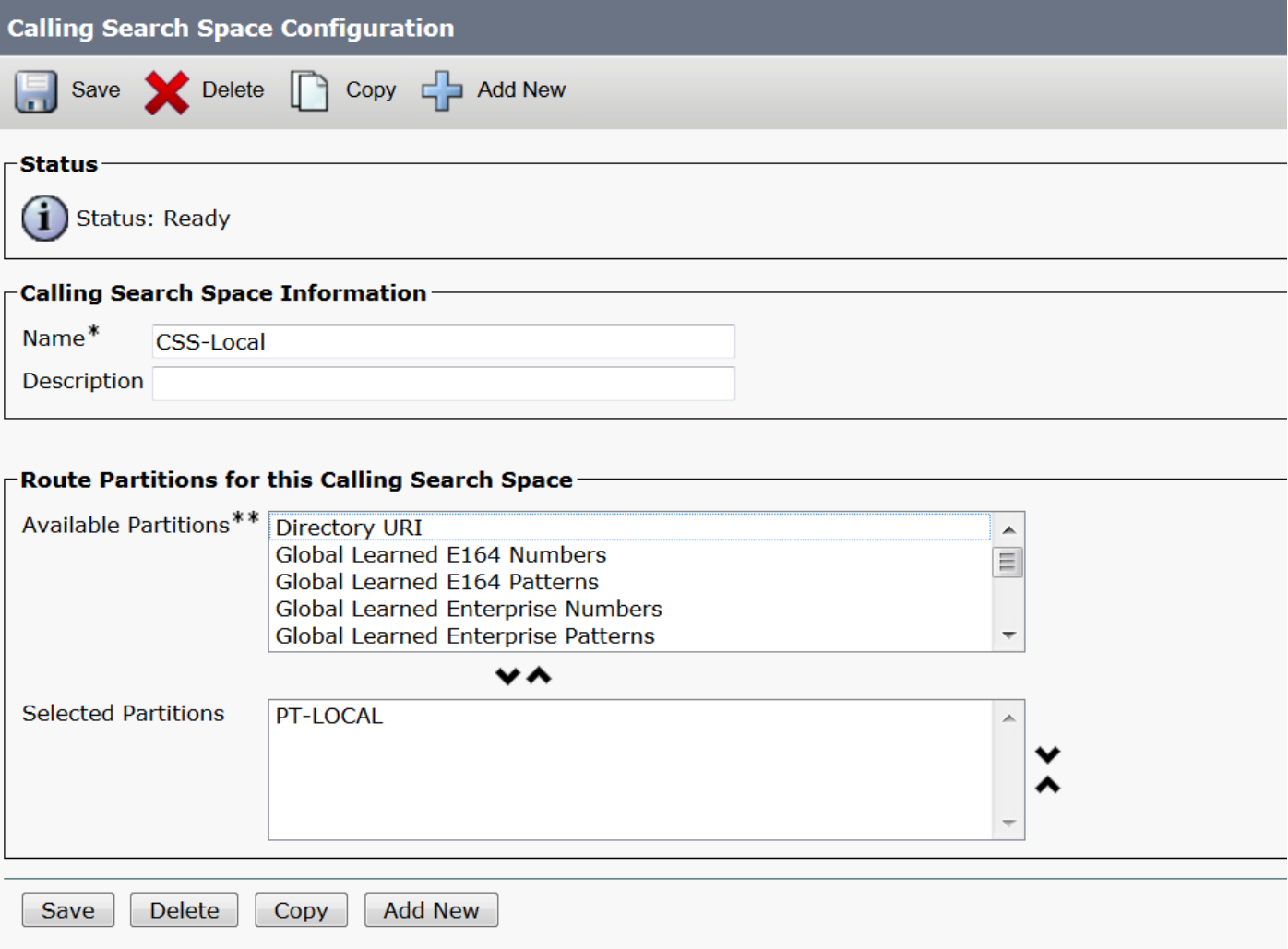

Passaggio 3. Creare il filtro del router.

### Passare a Instradamento chiamate > Filtro instradamento.

Fare clic su Add New (Aggiungi nuovo), come mostrato nell'immagine:

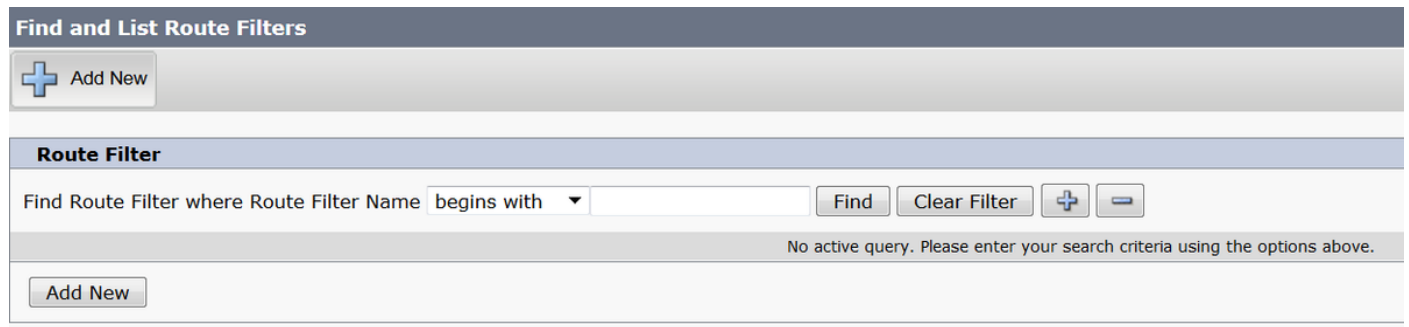

Come illustrato nell'immagine, selezionare il piano di numerazione.

## Route Filter Configuration

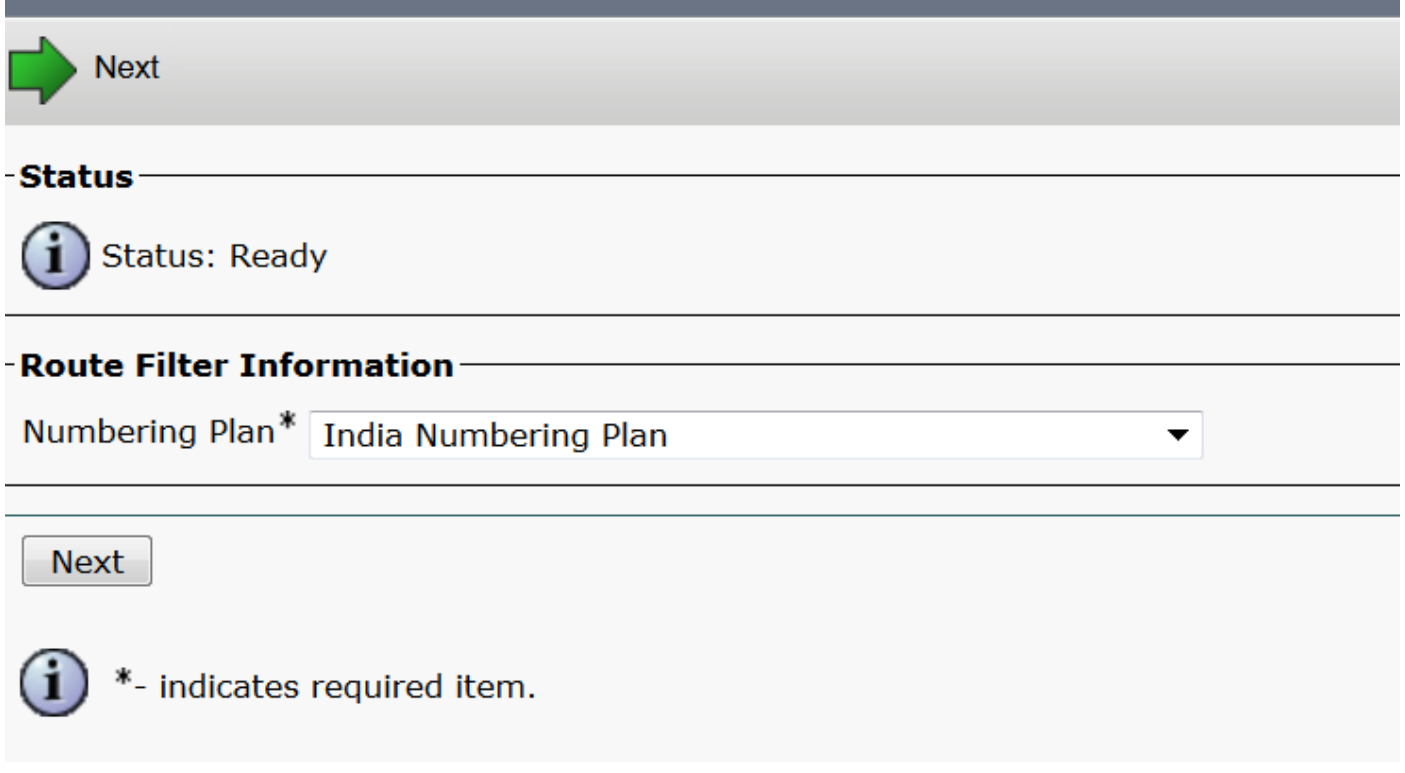

Questi filtri vengono creati in base al requisito.

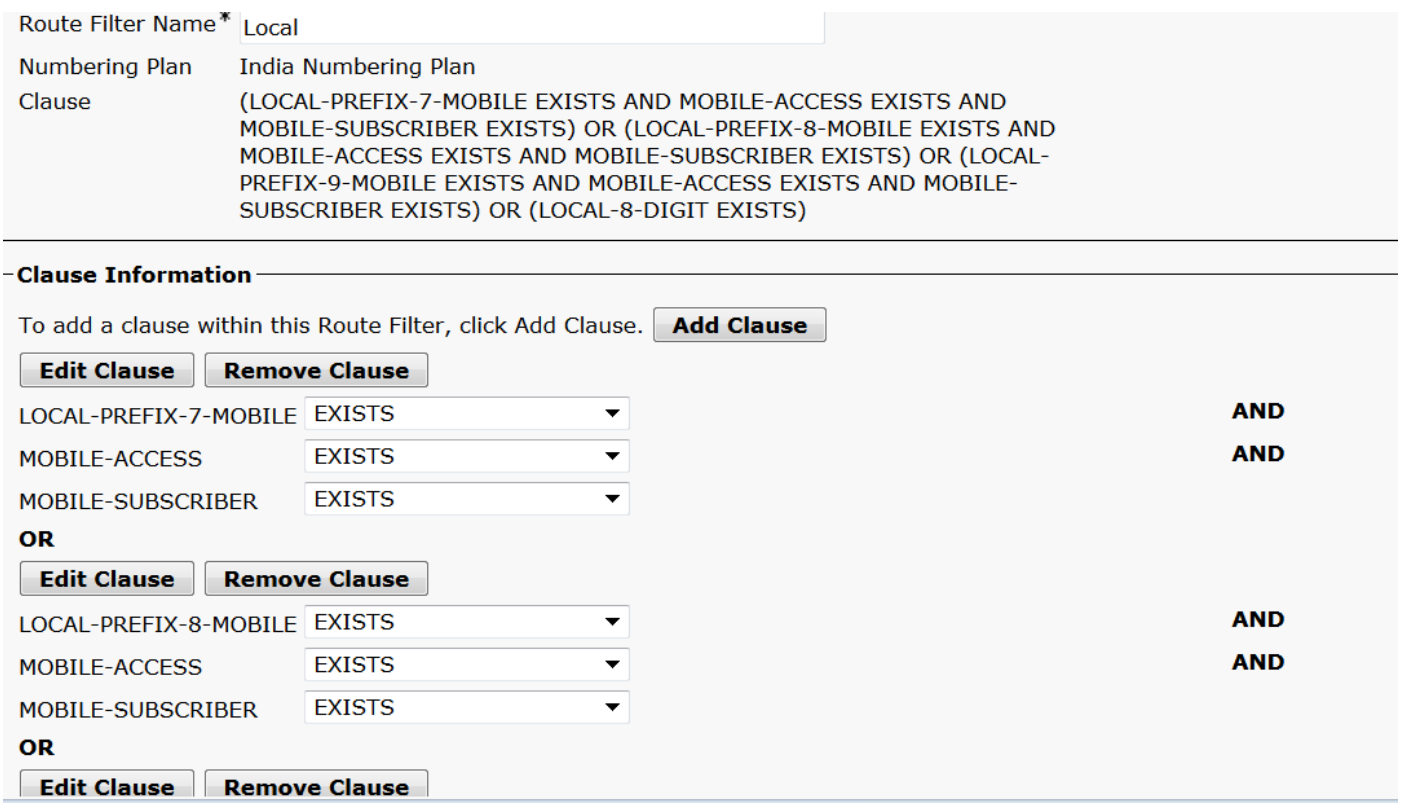

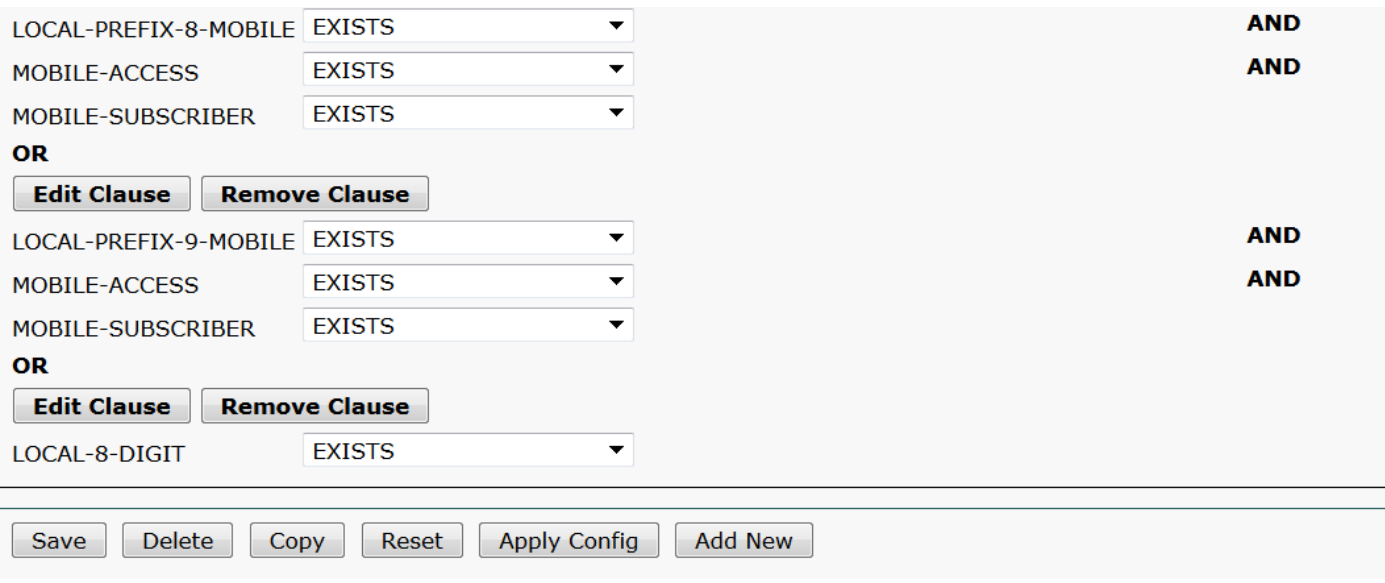

Passaggio 4. Creare il pattern di instradamento.

#### Passare a Instradamento chiamate > Instradamento/ricerca > Modello di instradamento.

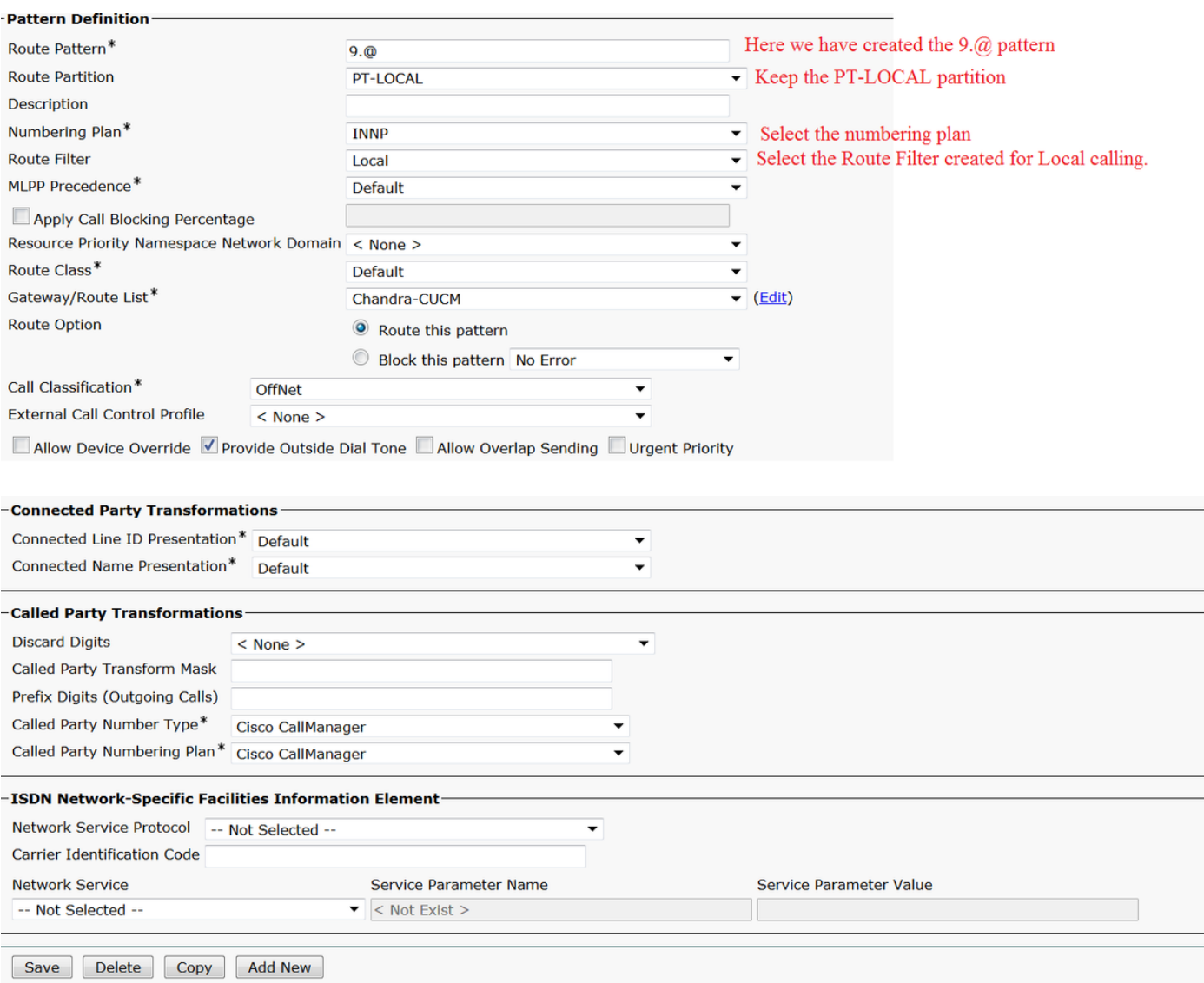

Verificare che l'estensione per il test disponga di CSS (CSS-Local) corretto.

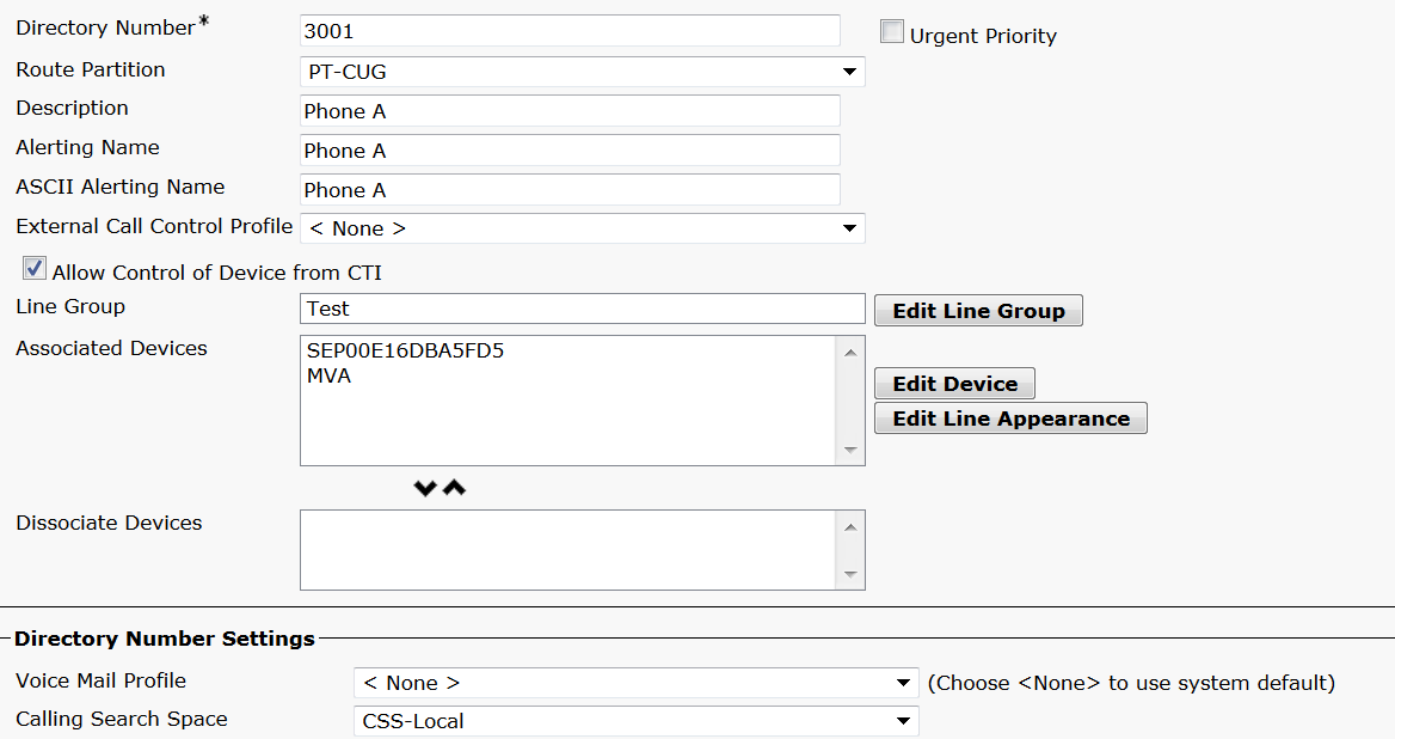

## Verifica

Verifica della configurazione:

#### Passaggio 1. In Analizzatore numeri di composizione, passare ad Analisi > Telefoni.

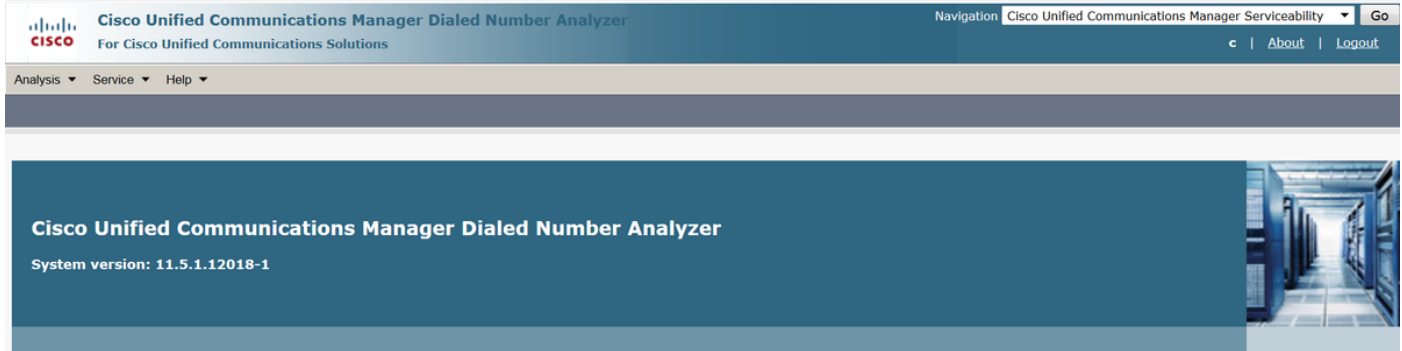

### Immettere l'estensione 3001 e fare clic su Trova.

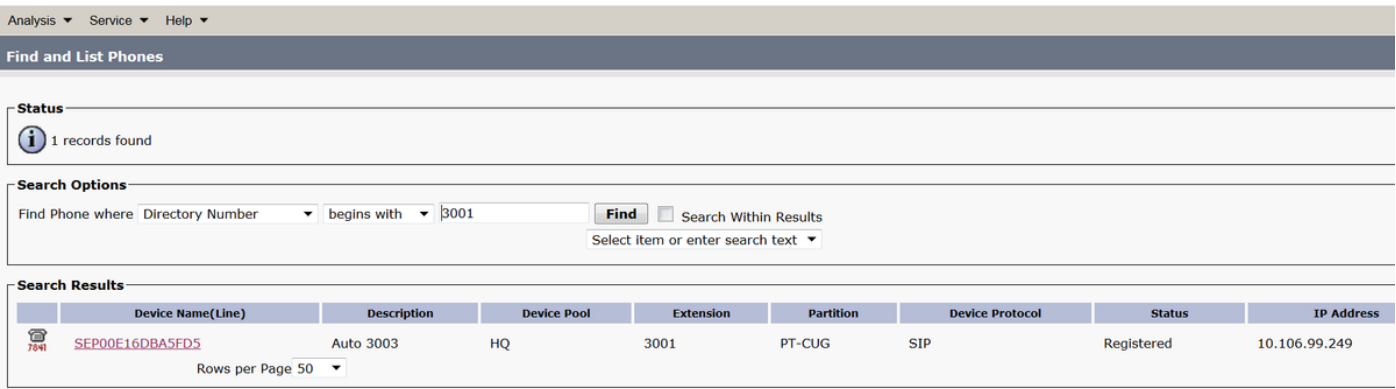

#### Device Information (Model = Cisco 7841)-

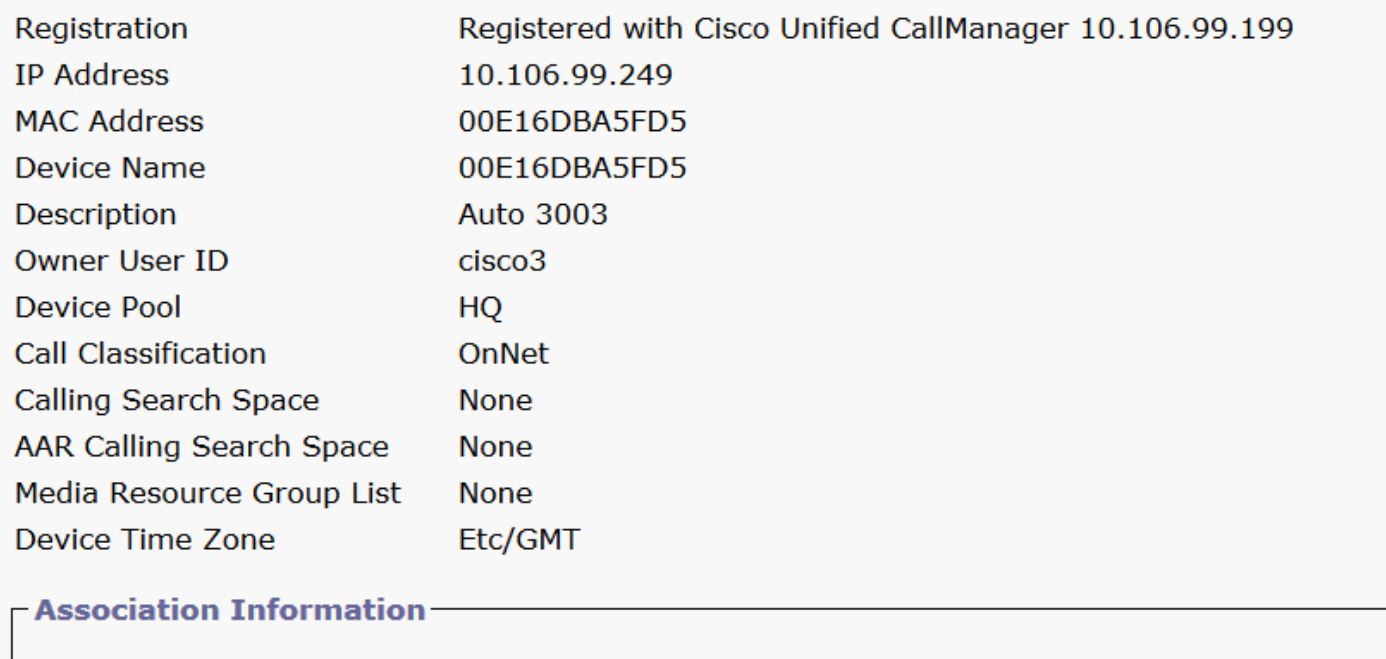

**O** arms Line [1] - 3001 in PT-CUG

**O** arms Line [2] - 3006 in PT-CUG

**O** The [3] - 8888 (no partition)

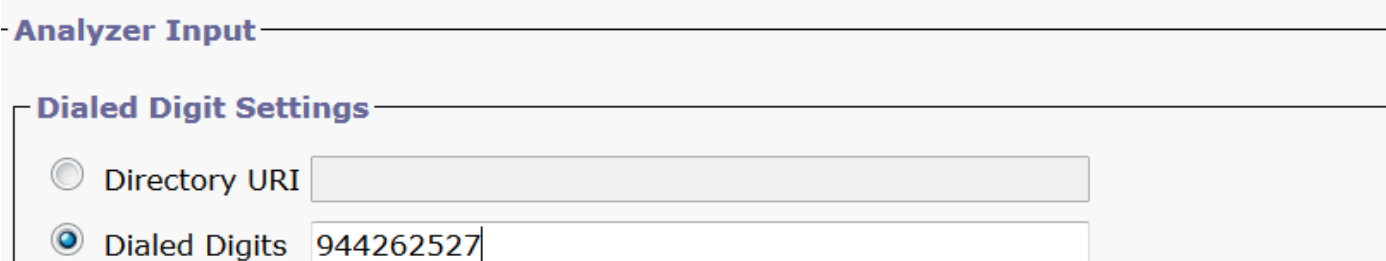

Passaggio 2. Facendo clic su Esegui analisi, viene visualizzata una pagina con tutti i dettagli e il filtro corretto, come mostrato nell'immagine:

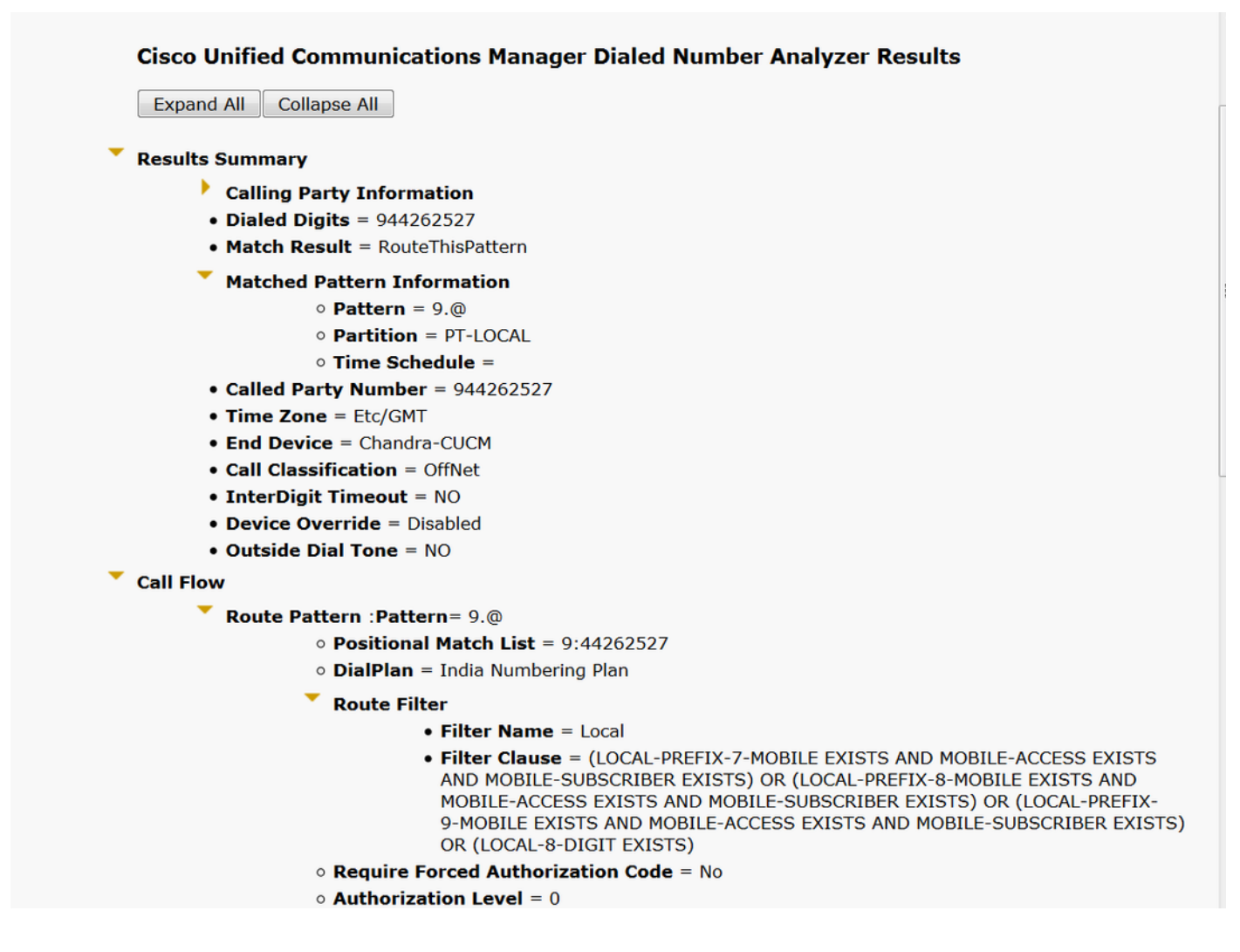

## Risoluzione dei problemi

Il filtro di route configurato funziona correttamente ma presenta un problema. Se è stato composto il numero STD con l'indicativo di località a due cifre, la chiamata verrà interrotta.

Esempio: Se si compone il numero 080 26252728, la chiamata viene instradata con il filtro locale.

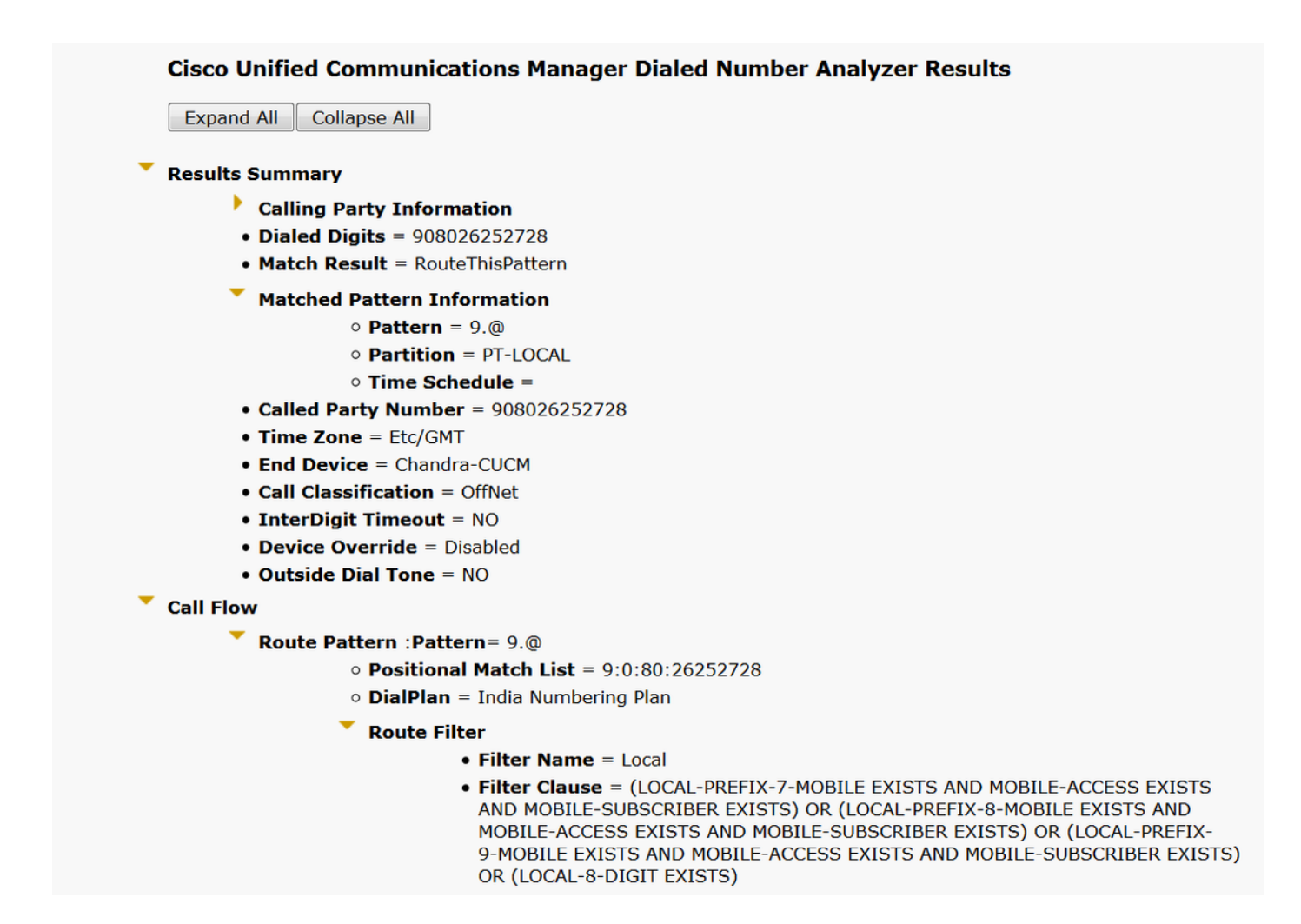

Il motivo è che la chiamata del numero Local-8 cifre è consentita e corrisponde all'8 cifre escluso l'indicativo di località.

A questo punto è necessario definire in modo esplicito il filtro per bloccare l'indicativo di località nel filtro locale.

Passaggio 1. Passare a Filtro router e Modifica clausola per Local 8 Digit.

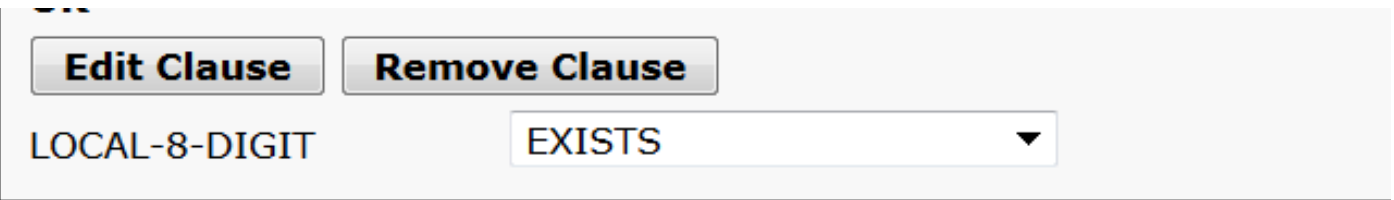

Passaggio 2. Selezionare AREA-CODE CANNOT-EXIST e salvare il filtro, come mostrato nell'immagine:

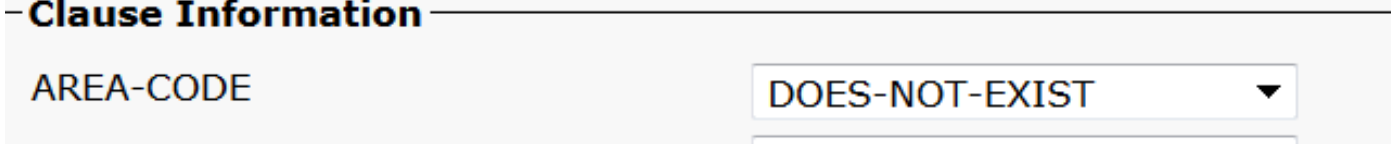

Il filtro è simile al seguente:

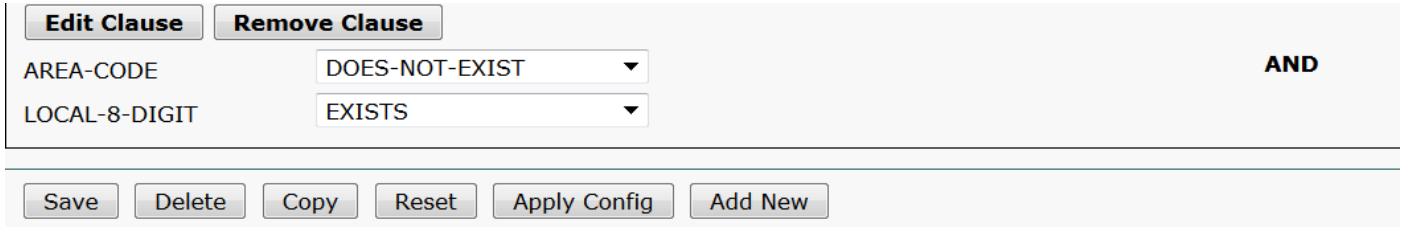

Passaggio 3. Eseguire il DNA per il numero STD con codice regionale a due cifre.

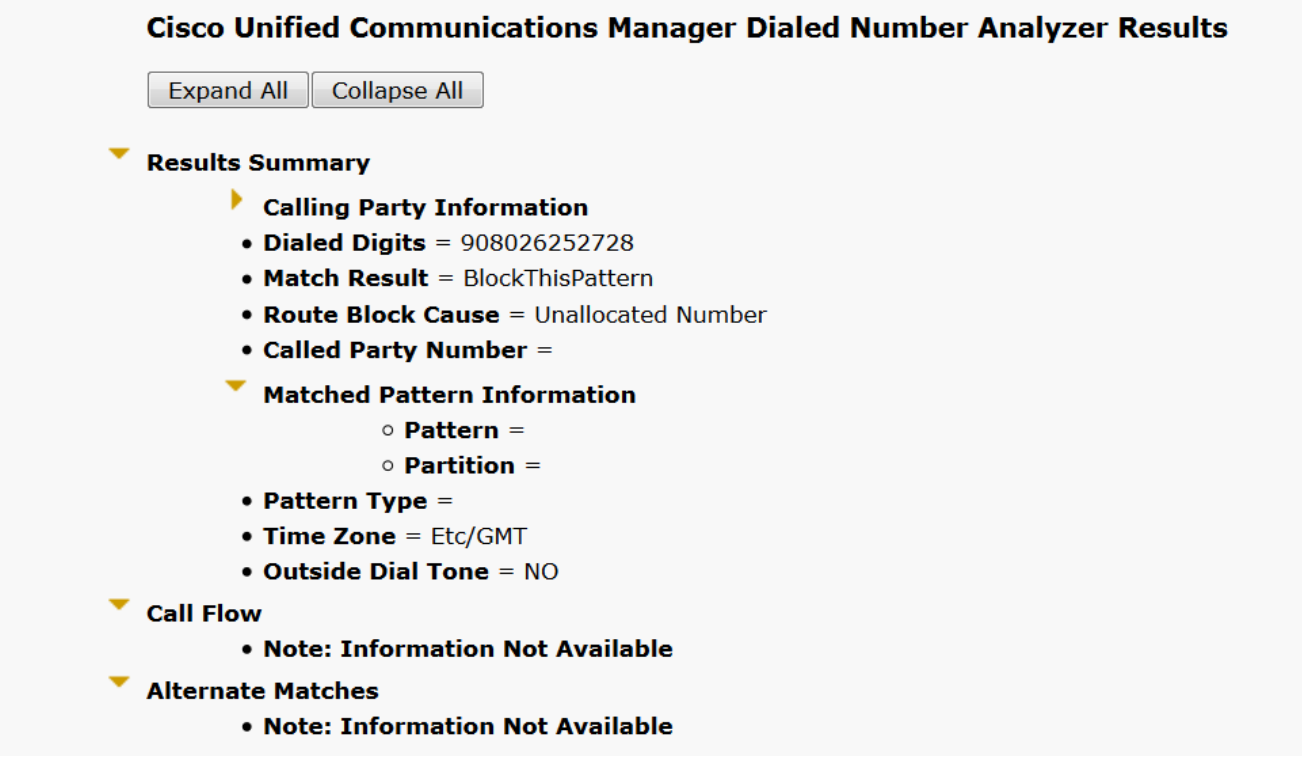

Nota: Dovete bloccare in modo esplicito il pattern non richiesto.